KA01341D/38/PT/02.18

71411490 2018-08-01

# Resumo das instruções de operação Proline 300 PROFINET

Transmissor com sensor Coriolis

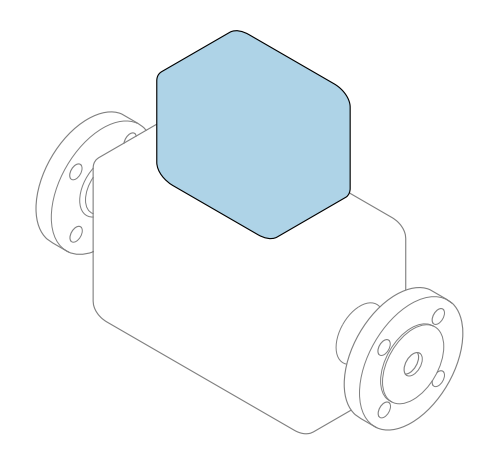

Este é o Resumo das Instruções de Operação e não substitui as Instruções de Operação pertencentes ao equipamento.

Resumo das instruções de operação do transmissor Contém informação a respeito do transmissor.

Resumo das instruções de operação do sensor→ ■ 3

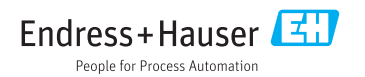

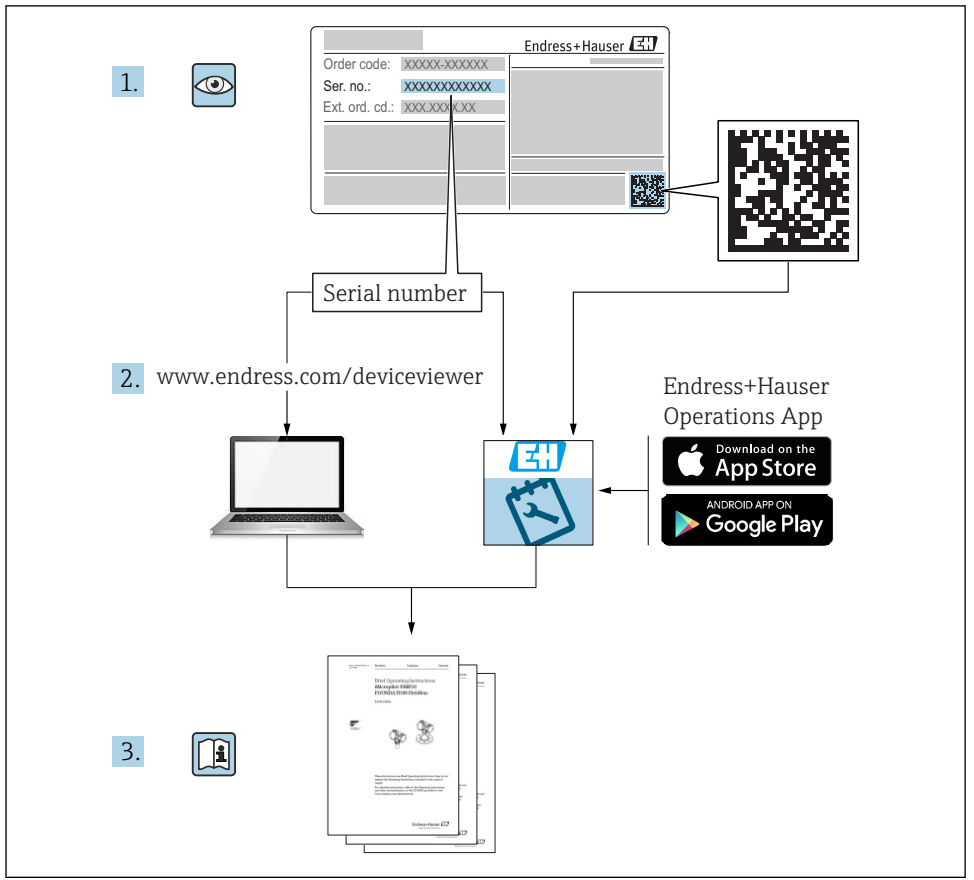

A0023555

## <span id="page-2-0"></span>Resumo das instruções de operação para o equipamento

O equipamento consiste em um transmissor e um sensor.

O processo de comissionamento desses dois componentes é descrito em dois manuais separados:

- Resumo das instruções de operação do sensor
- Resumo das instruções de operação do transmissor

Consulte os dois Resumos das instruções de operação durante o comissionamento do equipamento porque o conteúdo de um manual complementa o outro:

#### Resumo das instruções de operação do sensor

O Resumo das instruções de operação do sensor é destinado a especialistas responsáveis para instalação do medidor.

- Aceitação de entrada e identificação de produto
- Armazenamento e transporte
- Instalação

#### Resumo das instruções de operação do transmissor

O Resumo das instruções de operação do transmissor é destinado a especialistas responsáveis para comissionamento, configuração e parametrização do medidor (até o primeiro valor medido).

- Descrição do produto
- Instalação
- Conexão elétrica
- Opções de operação
- Integração do sistema
- Comissionamento
- Informações de diagnóstico

## Documentação adicional do equipamento

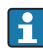

Esse resumo das instruções de operação é o Resumo das instruções de operação do transmissor.

O "Resumo das instruções de operação" está disponível em:

- Internet: [www.endress.com/deviceviewer](http://www.endress.com/deviceviewer)
- Smart phone/tablet: *Endress+Hauser Operations App*

Informações detalhadas sobre o equipamento podem ser encontradas nas instruções de operação e outras documentações:

- Internet: [www.endress.com/deviceviewer](http://www.endress.com/deviceviewer)
- Smart phone/tablet: *Endress+Hauser Operations App*

# Sumário

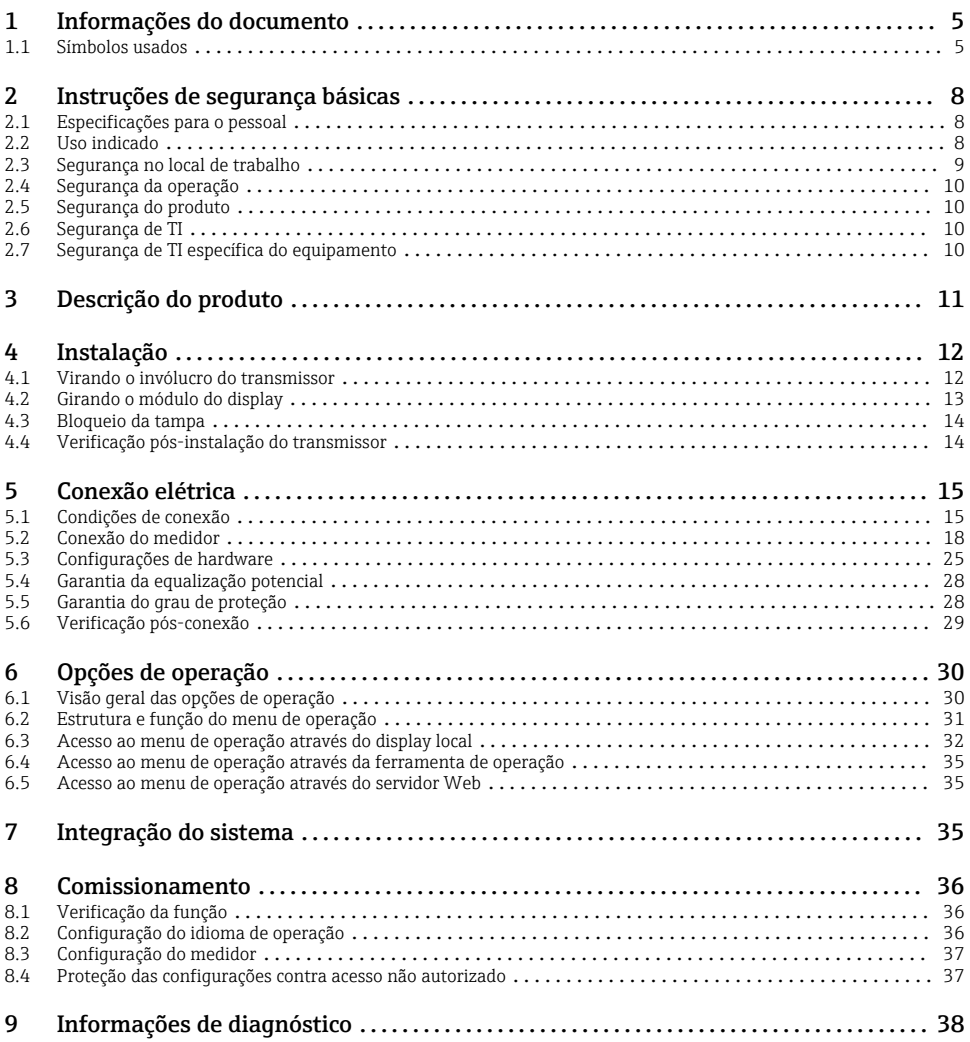

# <span id="page-4-0"></span>1 Informações do documento

### 1.1 Símbolos usados

### 1.1.1 Símbolos de segurança

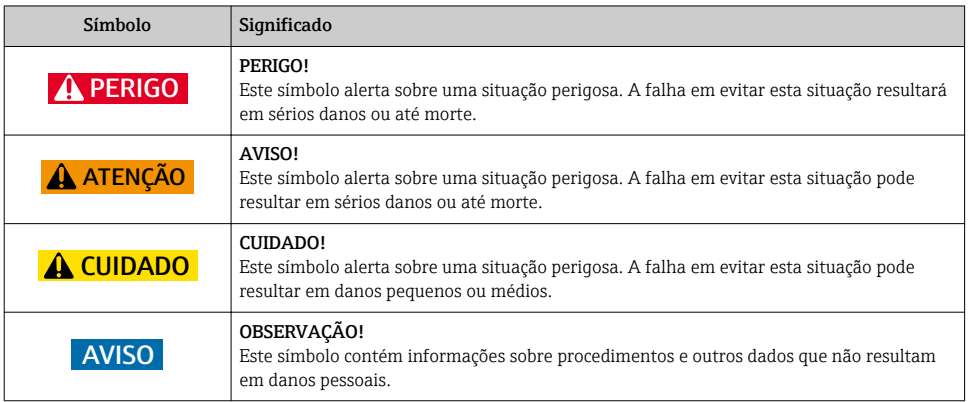

#### 1.1.2 Símbolos para determinados tipos de informações

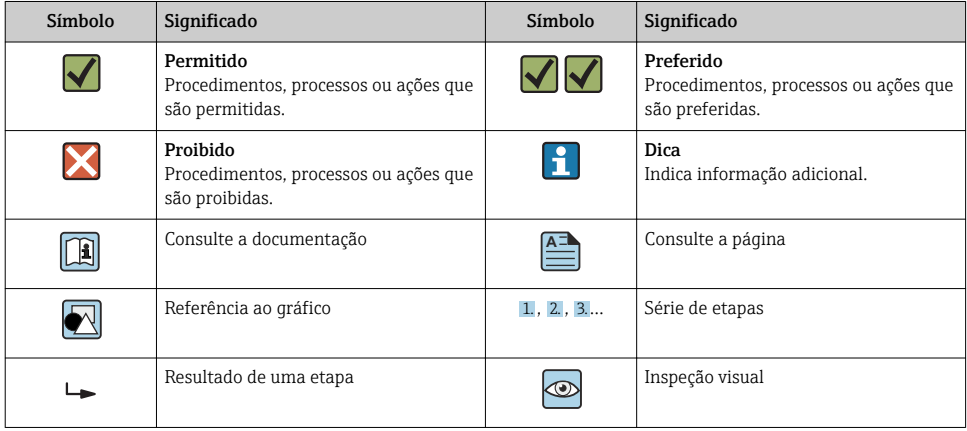

### 1.1.3 Símbolos elétricos

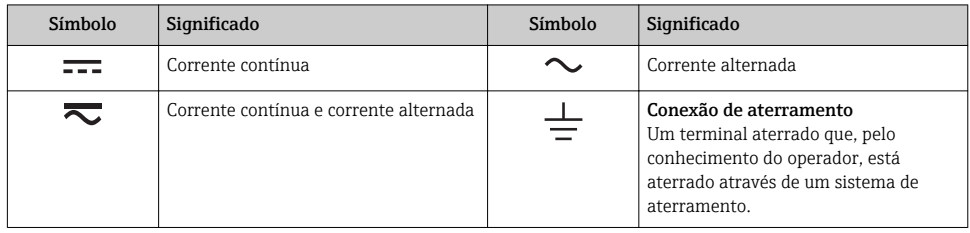

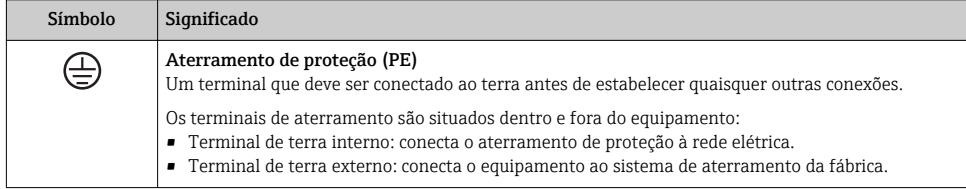

### 1.1.4 Símbolos de comunicação

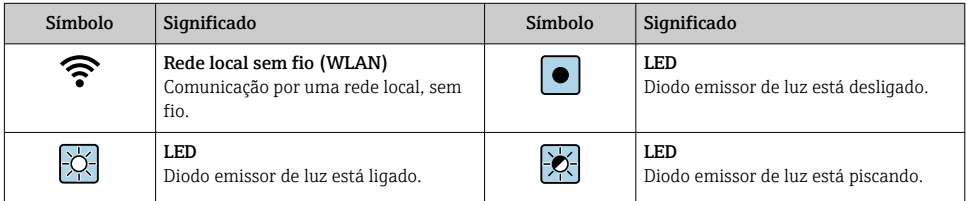

#### 1.1.5 Símbolos da ferramenta

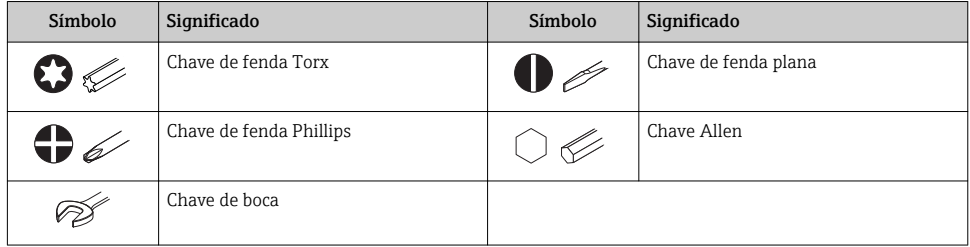

### 1.1.6 Símbolos em gráficos

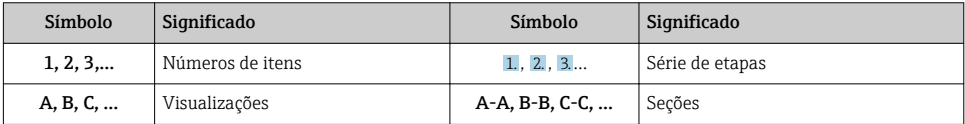

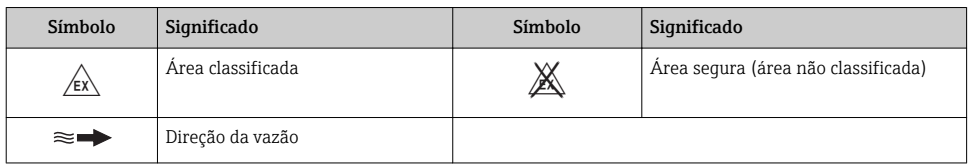

# <span id="page-7-0"></span>2 Instruções de segurança básicas

### 2.1 Especificações para o pessoal

O pessoal deve preencher as seguintes especificações para suas tarefas:

- ‣ Especialistas treinados e qualificados devem ter qualificação relevante para esta função e tarefa específica.
- ‣ Estejam autorizados pelo dono/operador da planta.
- ‣ Estejam familiarizados com as regulamentações federais/nacionais.
- ‣ Antes de iniciar o trabalho, leia e entenda as instruções no manual e documentação complementar, bem como nos certificados (dependendo da aplicação).
- ‣ Siga as instruções e esteja em conformidade com condições básicas.

### 2.2 Uso indicado

#### Aplicação e meio

- O medidor descrito neste Resumo das Instruções de Operação destina-se somente para a medição de vazão de líquidos e gases.
- O medidor descrito neste Resumo das instruções de operação destina-se somente para a medição de vazão de líquidos.

Dependendo da versão solicitada, o medidor pode também medir meios potencialmente explosivos, inflamáveis, venenosos e oxidantes.

Os medidores para uso em áreas classificadas , em aplicações higiênicas locais onde há um risco maior devido à pressão de processo, estão etiquetados de acordo na etiqueta de identificação.

Para garantir que o medidor permaneça em condições adequadas para o tempo de operação:

- ‣ Mantenha dentro da faixa de pressão e temperatura especificadas.
- ‣ Somente use o medidor que atende plenamente os dados na etiqueta de identificação e as condições gerais listadas nas Instruções de operação e na documentação complementar.
- ‣ Com base na etiqueta de identificação, verifique se o equipamento solicitado é autorizado para ser utilizado em área classificada (por exemplo: proteção contra explosão, segurança de recipiente de pressão).
- ‣ Use o medidor apenas para meios em que as partes molhadas do processo sejam adequadamente resistentes.
- ‣ Se a temperatura ambiente do medidor estiver fora da temperatura atmosférica, é absolutamente essencial estar em conformidade com as condições básicas relevantes como especificado na documentação do equipamento.
- ‣ Proteja o medidor permanentemente contra a corrosão de influências ambientais.

#### Uso incorreto

O uso não indicado pode comprometer a segurança. O fabricante não é responsável por danos causados pelo uso incorreto ou não indicado.

### <span id="page-8-0"></span>A ATENÇÃO

#### Risco de quebra devido a fluidos corrosivos ou abrasivos e às condições ambientes!

- ‣ Verifique a compatibilidade do fluido do processo com o material do sensor.
- ‣ Certifique-se de que há resistência de todas as partes molhadas pelo fluido no processo.
- ‣ Mantenha dentro da faixa de pressão e temperatura especificadas.

### AVISO

#### Verificação de casos limites:

‣ Para fluidos especiais ou fluidos para limpeza, a Endress+Hauser fornece assistência na verificação da resistência à corrosão de partes molhadas por fluido, mas não assume qualquer responsabilidade ou dá nenhuma garantia, uma vez que mudanças de minutos na temperatura, concentração ou nível de contaminação no processo podem alterar as propriedades de resistência à corrosão.

#### Risco residual

#### A ATENÇÃO

#### Os componentes eletrônicos e o meio podem aquecer a superfície. Ela se torna um risco de queimadura!

‣ Para temperaturas de fluido elevadas, certifique-se de que haja proteção contra contato para evitar queimaduras.

*Aplica-se somente para Proline Promass A, E, F, O, X e Cubemass C*

### **A**ATENÇÃO

#### Perigo de quebra do invólucro devido à quebra do tubo de medição!

Se o tubo de medição se romper, a pressão interna do invólucro do sensor aumentará de acordo com a pressão do processo em operação.

‣ Use um disco de ruptura.

### **A ATENÇÃO**

#### Risco de vazamento do meio!

Para versões do equipamento com um disco de ruptura: o vazamento do meio sob pressão pode causar ferimentos ou danos materiais.

‣ Tome as precauções necessárias para evitar ferimentos ou danos materiais se o disco de ruptura for atuado.

### 2.3 Segurança no local de trabalho

Ao trabalhar no e com o equipamento:

► Use o equipamento de proteção individual de acordo com as regulamentações federais/ nacionais.

Para trabalho de solda no tubo:

‣ Não aterre a unidade de solda através do medidor.

Se trabalhar no e com o equipamento com mãos molhadas:

‣ Devido ao risco crescente de choque elétrico, é necessário usar luvas.

### <span id="page-9-0"></span>2.4 Segurança da operação

Risco de lesões.

- ‣ Somente opere o equipamento em condições técnicas adequadas e no modo seguro.
- ‣ O operador é responsável por fazer o equipamento funcionar sem interferências.

## 2.5 Segurança do produto

Este medidor foi projetado em conformidade com as boas práticas de engenharia para atender aos requisitos de segurança da tecnologia de ponta, foi testado e deixou a fábrica em condições seguras de operação.

Atende as normas gerais de segurança e aos requisitos legais. Também está em conformidade com as diretrizes da CE listadas na Declaração de conformidade da CE específicas do equipamento. A Endress+Hauser confirma este fato fixando a identificação CE no equipamento.

## 2.6 Segurança de TI

Nossa garantia é válida somente se o produto for instalado e usado como descrito nas Instruções de Operação. O produto está equipado com mecanismos de segurança para protegêlo contra quaisquer alterações inadvertidas nas configurações.

As medidas de segurança de TI, que fornecem proteção adicional para o produto e a transferência de dados associada, devem ser implementadas pelos próprios operadores de acordo com suas normas de segurança.

### 2.7 Segurança de TI específica do equipamento

O equipamento oferece uma gama de funções específicas para apoiar medidas de proteção para o operador. Essas funções podem ser configuradas pelo usuário e garantir maior segurança em operação, se usado corretamente.

Para informações detalhadas sobre segurança de TI específica do equipamento, consulte as Instruções de operação para o equipamento.

### 2.7.1 Acesso através da interface de operação (CDI-RJ45)

O equipamento pode ser conectado a uma rede através da interface de operação (CDI-RJ45). As funções específicas do equipamento garantem a operação segura do equipamento em uma rede.

Recomenda-se o uso das orientações e normas industriais relevantes foram definidas pelos comitês de segurança nacionais e internacionais, como IEC/ISA62443 ou o IEEE. Isso inclui medidas de segurança organizacional, como a atribuição de autorização de acesso, além de medidas técnicas, como a segmentação de rede.

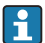

O equipamento pode ser integrado a uma topologia de anel. O equipamento é integrado através da conexão do terminal para transmissão de sinal (saída 1) e a conexão para a Interface de operação (CDI-RJ45) .

# <span id="page-10-0"></span>3 Descrição do produto

O equipamento consiste de um transmissor Proline 300 e um Proline Promass ou Cubemass sensor Coriolis.

O equipamento está disponível como uma versão compacta: O transmissor e o sensor formam uma unidade mecânica.

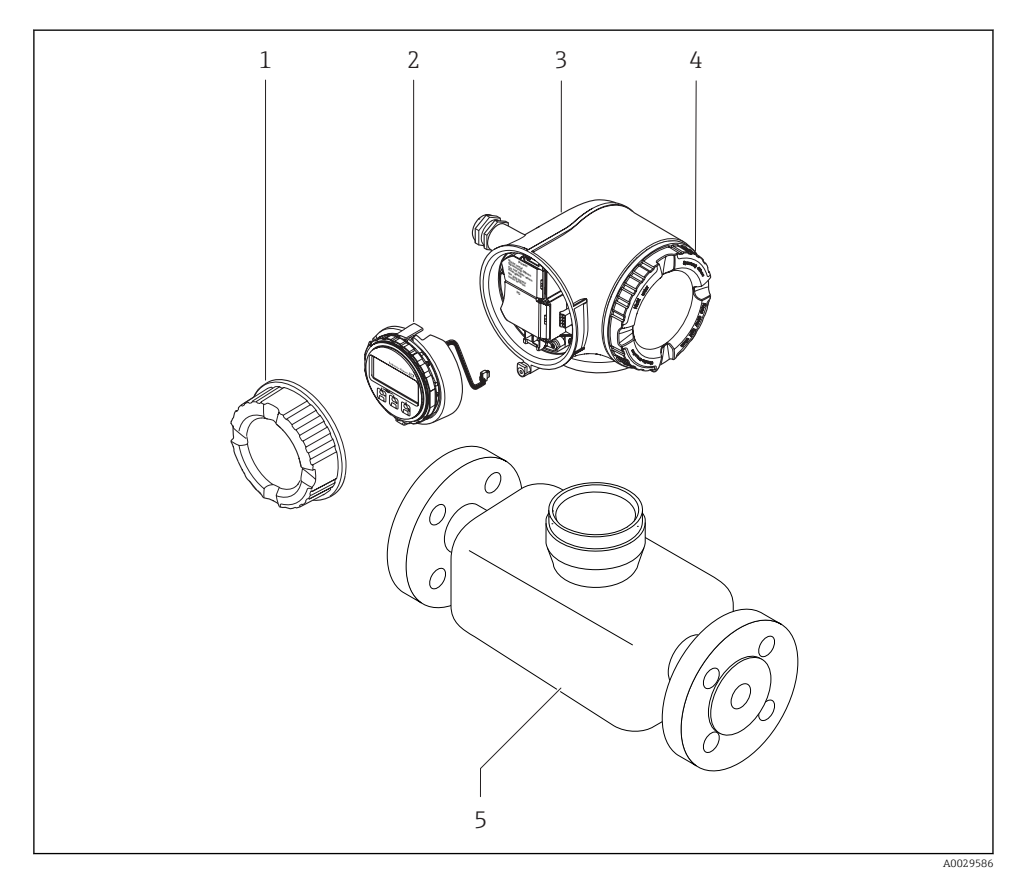

- *1 Tampa do compartimento de conexão*
- *2 Módulo do display*
- *3 Invólucro do transmissor*
- *4 Tampa do compartimento dos componentes eletrônicos*
- *5 Sensor*

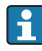

Uso do equipamento com o display remoto e o módulo de operação DKX001→  $\triangleq$  25.

Para informações detalhadas sobre a descrição do produto, consulte as Instruções de operação para o equipamento

# <span id="page-11-0"></span>4 Instalação

Para informações detalhadas sobre a montagem do sensor, consulte o Resumo das  $\boxed{1}$ instruções de operação do sensor→  $\triangleq$  3

### 4.1 Virando o invólucro do transmissor

Para proporcionar acesso mais fácil ao compartimento de conexão ou ao módulo do display, o invólucro do transmissor pode ser virado.

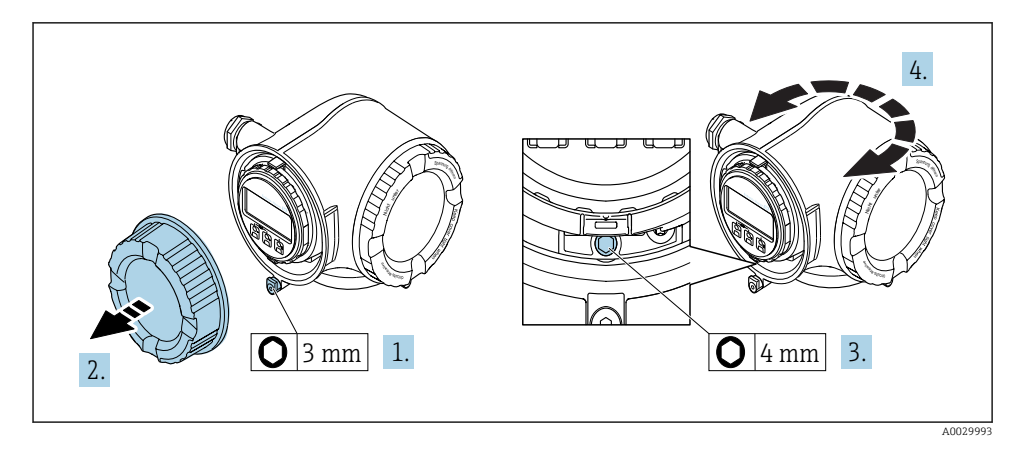

- 1. Dependendo da versão do equipamento: Solte a braçadeira de fixação da tampa do compartimento de conexão.
- 2. Desparafuse a tampa do compartimento de conexão.
- 3. Libere o parafuso de fixação.
- 4. Gire o invólucro para a posição desejada.
- 5. Aperte com firmeza o parafuso de fixação.
- 6. Aparafuse na tampa do compartimento de conexão
- 7. Dependendo da versão do equipamento: Instale a braçadeira de fixação da tampa do compartimento de conexão.

### <span id="page-12-0"></span>4.2 Girando o módulo do display

O módulo do display pode ter a posição alterada para otimizar a leitura e capacidade de operação do display.

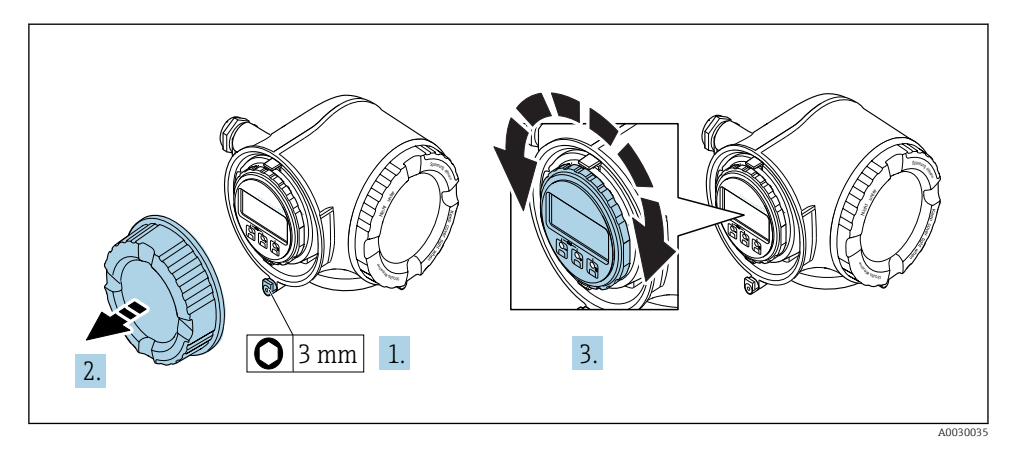

- 1. Dependendo da versão do equipamento: Solte a braçadeira de fixação da tampa do compartimento de conexão.
- 2. Desparafuse a tampa do compartimento de conexão.
- 3. Gire o módulo do display para a posição desejada: máx. 8 × 45° em todas as direções.
- 4. Aparafuse na tampa do compartimento de conexão.
- 5. Dependendo da versão do equipamento: Instale a braçadeira de fixação da tampa do compartimento de conexão.

## <span id="page-13-0"></span>4.3 Bloqueio da tampa

### AVISO

#### Código do pedido para "Invólucro", opção L "Fundido, inoxidável": As tampas dos invólucros dos transmissores são fornecidas com um furo para travar a tampa.

A tampa pode ser bloqueada com parafusos e uma corrente ou um cabo fornecido pelo cliente.

- ‣ É recomendável usar cabos e correntes de aço inoxidável.
- ▶ Se for aplicado um revestimento de proteção, é recomendável usar um tubo termo-retrátil para proteger a pintura do invólucros.

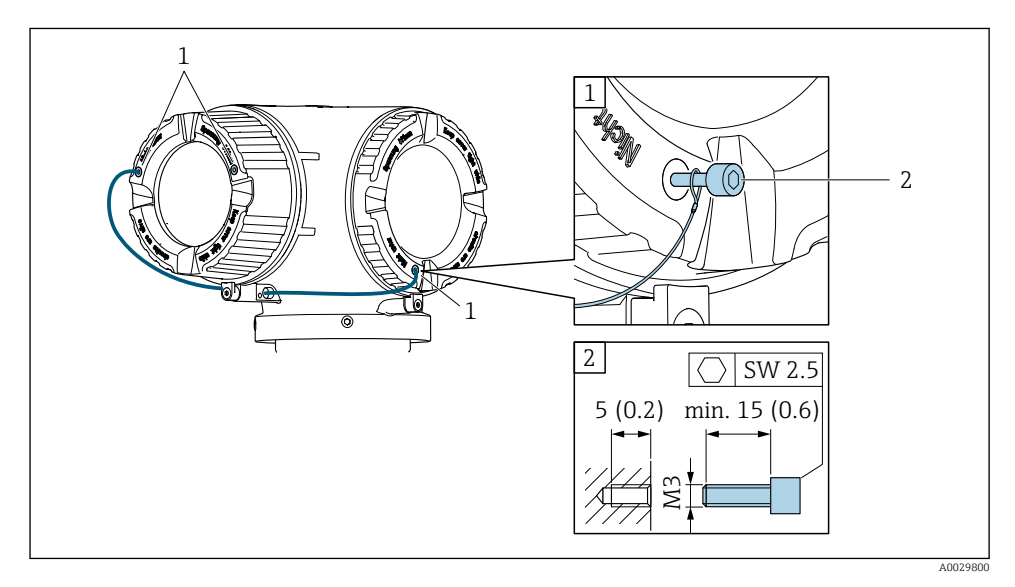

- *1 Furo da tampa para parafuso de fixação*
- *2 Parafuso de fixação para bloquear a tampa*

### 4.4 Verificação pós-instalação do transmissor

A verificação pós-instalação deve ser sempre executada após as seguintes tarefas:

- Virando o invólucro do transmissor
- Girando o módulo do display

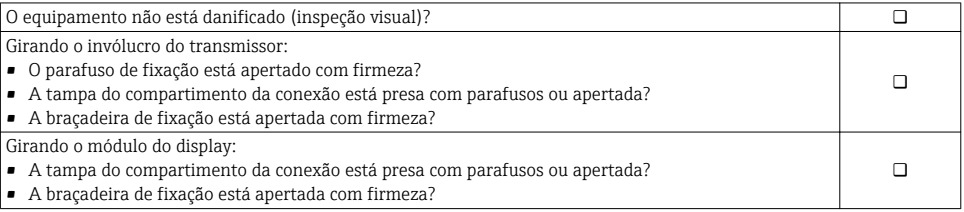

# <span id="page-14-0"></span>5 Conexão elétrica

### AVISO

#### O medidor não tem um disjuntor interno.

- ‣ Por essa razão, atribua ao medidor um interruptor ou disjuntor elétrico de modo que a linha da fonte de alimentação possa ser facilmente desconectada da rede elétrica.
- ‣ Apesar do medidor ser equipado com um fusível, a proteção por excesso de corrente adicional (máximo 10 A) deve ser integrada à instalação do sistema.

### 5.1 Condições de conexão

#### 5.1.1 Ferramentas necessárias

- Para entrada para cabo: use as ferramentas correspondentes
- Para braçadeiras de fixação: chave Allen3 mm
- Desencapador de fio
- Quando usar cabos trançados: Ferramenta de crimpagem para arruela de ponta de fio
- Para remoção de cabos do terminal: chave de fenda chata 3 mm (0.12 in)

#### 5.1.2 Especificações para cabos de conexão

Os cabos de conexão fornecidos pelo cliente devem atender as especificações a seguir.

#### Segurança elétrica

De acordo com as regulações federais/nacionais aplicáveis.

#### Cabo terra de proteção

Cabo ≥2.08 mm<sup>2</sup> (14 AWG)

A impedância de aterramento deve ser menor que 1 Ω.

#### Faixa de temperatura permitida

- As diretrizes de instalação que se aplicam no país de instalação devem ser observadas.
- Os cabos devem ser adequados para temperaturas mínimas e máximas a serem esperadas.

#### Cabo da fonte de alimentação

Cabo de instalação padrão é suficiente.

#### Diâmetro do cabo

- Prensa-cabos fornecido:  $M20 \times 1.5$  com cabo  $\varnothing$  6 para 12 mm (0.24 para 0.47 in)
- Terminais carregados com mola: Adequado para trançados e trançados com arruelas. Seção transversal do condutor0.2 para 2.5 mm2 (24 para 12 AWG).

#### Cabo de sinal

#### *PROFINET*

A norma IEC 61156-6 especifica CAT 5 como a categoria mínima para um cabo usado por PROFINET. CAT 5e e CAT 6 são recomendados.

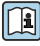

Para maiores informações sobre o planejamento e instalação das redes PROFINET, consulte: "Tecnologia de cabeamento e interconexão PROFINET", Orientação para PROFINET

*Saída de corrente 0/4 a 20 mA*

Cabo de instalação padrão é suficiente.

*Saída de pulso/frequência/comutada*

Cabo de instalação padrão é suficiente.

*Saída a relé*

Cabo de instalação padrão é suficiente.

*Entrada em corrente 0/4 a 20 mA*

Cabo de instalação padrão é suficiente.

*Entrada de status*

Cabo de instalação padrão é suficiente.

#### Especificações para cabos de conexão

#### *Cabo de conexão opcionalmente disponível*

Um cabo é fornecido dependendo da opção do pedido

- Código de pedido para o medidor: código de pedido 030 para "Display; operação", opção O  $\Omega$
- $\bullet$  Código de pedido para o medidor: código de pedido 030 para "Display: operação", opção  $\mathbf M$ e
- Código de pedido para DKX001: código de pedido 040 para "Cabo", opção A, B, D, E

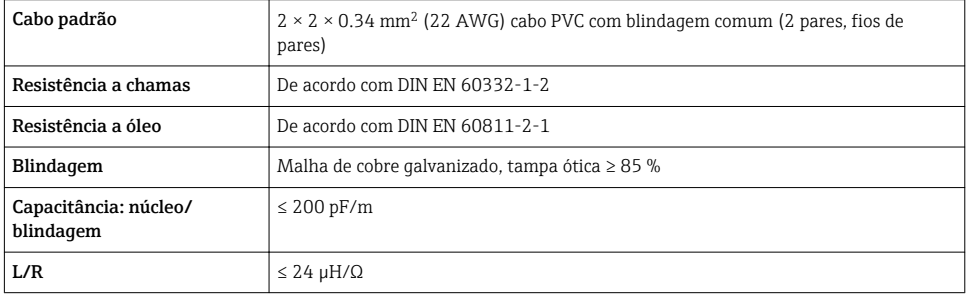

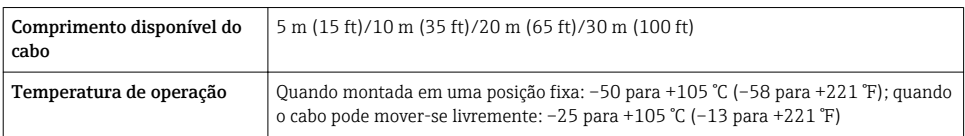

#### *Cabo padrão - cabo específico do cliente*

Nenhum cabo é fornecido e ele deve ser fornecido pelo cliente (até o máx. 300 m (1000 ft)) para a seguinte opção de pedido:

Código de pedido para DKX001: Código de pedido 040 para "Cabo", opção 1 "Nenhum, fornecido pelo cliente, máx. de 300 m"

Um cabo padrão pode ser utilizado como cabo de conexão.

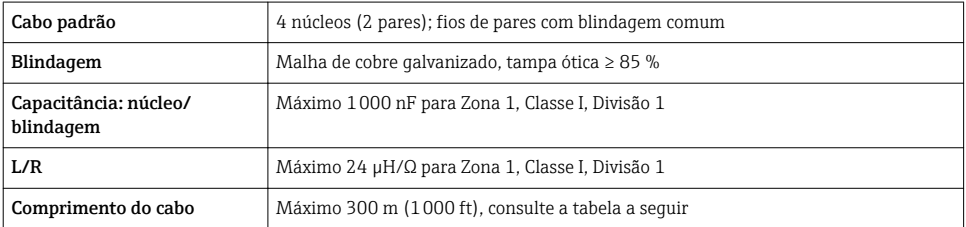

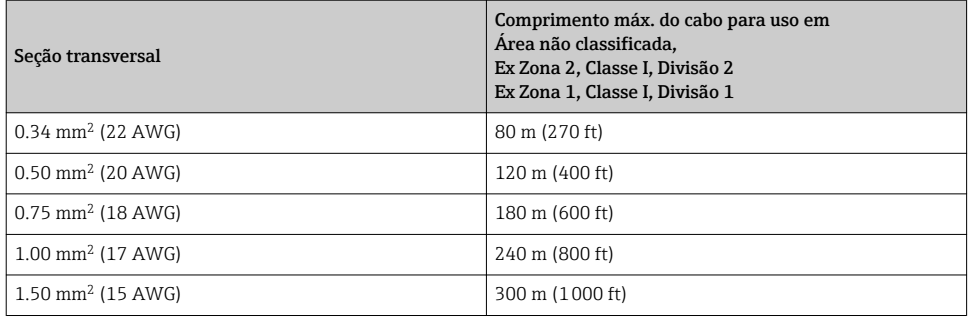

### <span id="page-17-0"></span>5.1.3 Esquema de ligação elétrica

#### Transmissor, fonte de alimentação, entrada/saídas

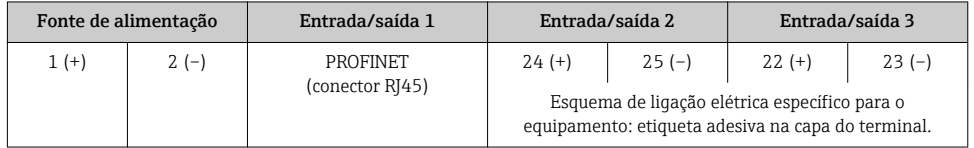

Esquema de ligação elétrica do display remoto e do módulo de operação →  $\triangleq$  25. ٠

#### 5.1.4 Preparação do medidor

#### AVISO

#### Vedação insuficiente do invólucro!

A confiabilidade operacional do medidor pode estar comprometida.

- ‣ Use prensa-cabos adequados correspondendo ao grau de proteção.
- 1. Remova o conector de falso, se houver.
- 2. Se o medidor for fornecido sem os prensa-cabos:

Forneça um prensa-cabo adequado para o cabo de conexão correspondente.

3. Se o medidor for fornecido com os prensa-cabos: Observe as exigências para os cabos de conexão  $\rightarrow \Box$  15.

### 5.2 Conexão do medidor

#### AVISO

#### Limitação da segurança elétrica devido à conexão incorreta!

- ‣ O serviço de conexão elétrica somente deve ser executado por especialistas adequadamente treinados.
- ‣ Observe os códigos e regulações federais/nacionais aplicáveis.
- ‣ Atenda as regulações de segurança do local de trabalho.
- $\triangleright$  Sempre conecte o cabo terra de proteção  $\oplus$  antes de conectar os cabos adicionais.
- ‣ Para uso em atmosferas potencialmente explosivas, observe as informações na documentação EX específica para o equipamento.

#### 5.2.1 Conexão do transmissor

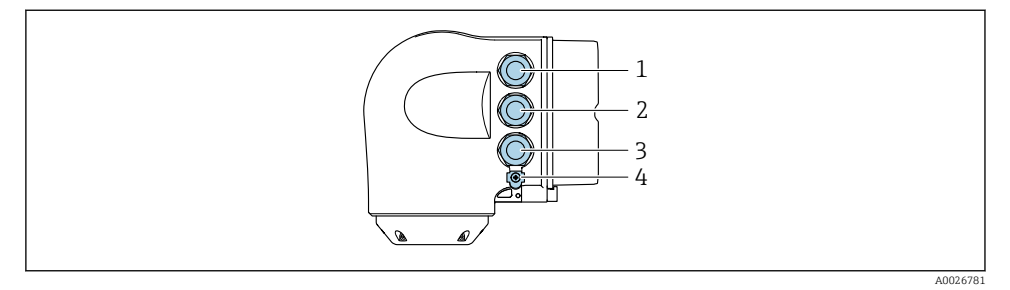

- *1 Conexão do terminal para fonte de alimentação*
- *2 Conexão do terminal para transmissão de sinal, entrada/saída*
- *3 Conexão do terminal para transmissão de sinal, entrada/saída ou conexão do terminal para conexão de rede através da interface de operação (CDI-RJ45); opcional: conexão para antena WLAN externa ou display remoto e módulo de operação DKX001*
- *4 Aterramento de proteção (PE)*

Além da conexão do equipamento através de PROFINET e das entradas/saída H disponíveis, opções adicionais de conexão também estão disponíveis:

- **■** Integre em uma rede através da interface de operação (CDI-RJ45)  $\rightarrow \cong$  23.
- Integre o equipamento em uma tipologia de anel →  $\triangleq$  24.

#### Instalar o conector PROFINET

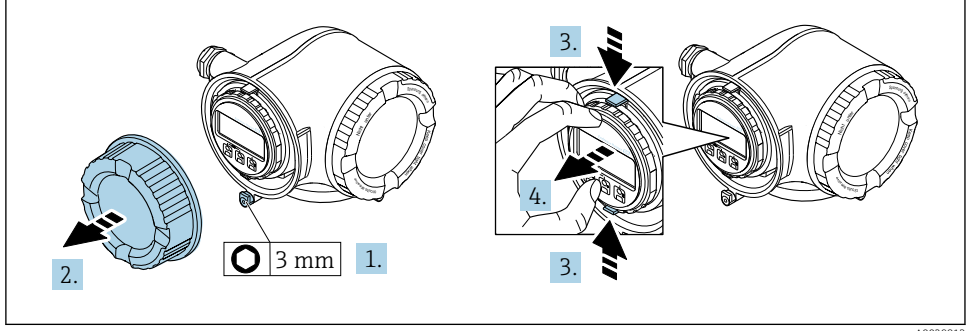

A0029813

- 1. Solte a braçadeira de fixação da tampa do compartimento de conexão.
- 2. Desparafuse a tampa do compartimento de conexão.
- 3. Aperte as abas do suporte do módulo de display juntas.
- 4. Remova o suporte do módulo do display.

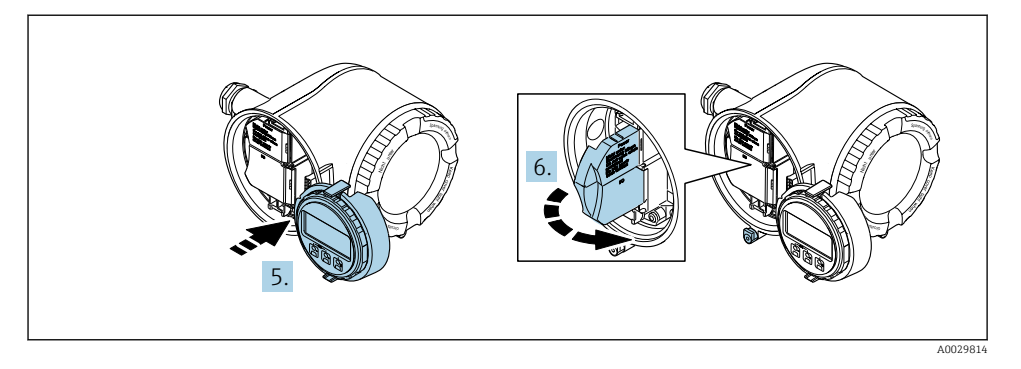

- 5. Instale o suporte à borda do compartimento de componentes eletrônicos.
- 6. Abra a tampa do terminal.

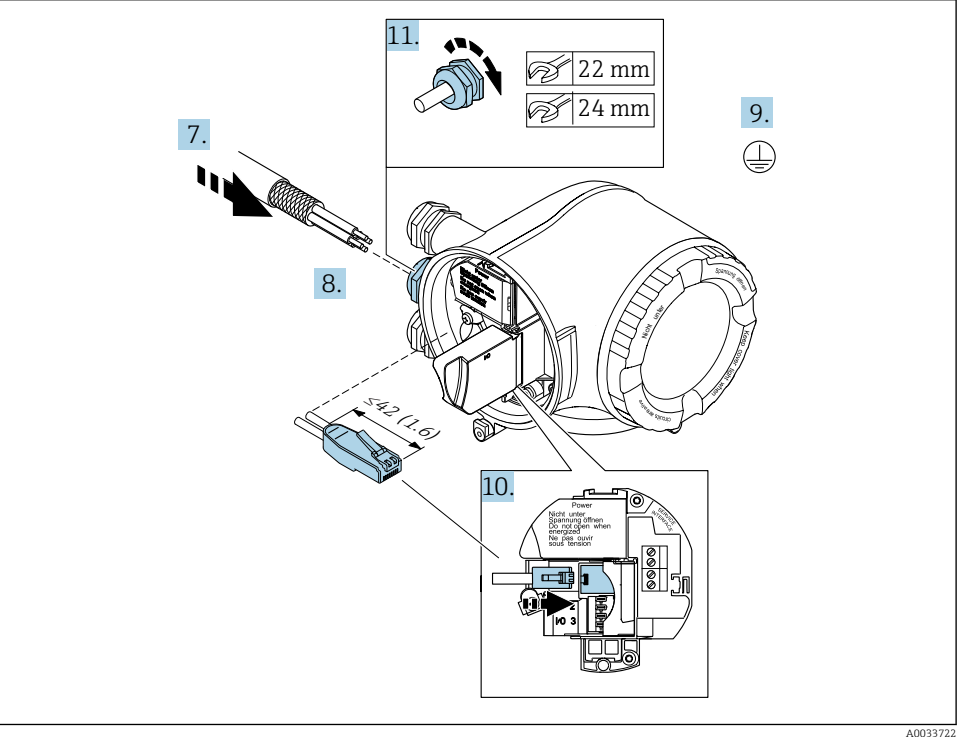

- 7. Empurre o cabo através da entrada para cabo. Para assegurar total vedação, não remova o anel de vedação da entrada para cabo.
- 8. Desencape o cabo e as extremidades dos cablo e conecte ao conector RJ45.
- 9. Conecte o terra de proteção.
- 10. Conecte o conector RJ45.
- 11. Aperte os prensa-cabos com firmeza.
	- Está incluído o processo de conexão PROFINET.

#### Conexão da fonte de e entradas/saídas adicionais

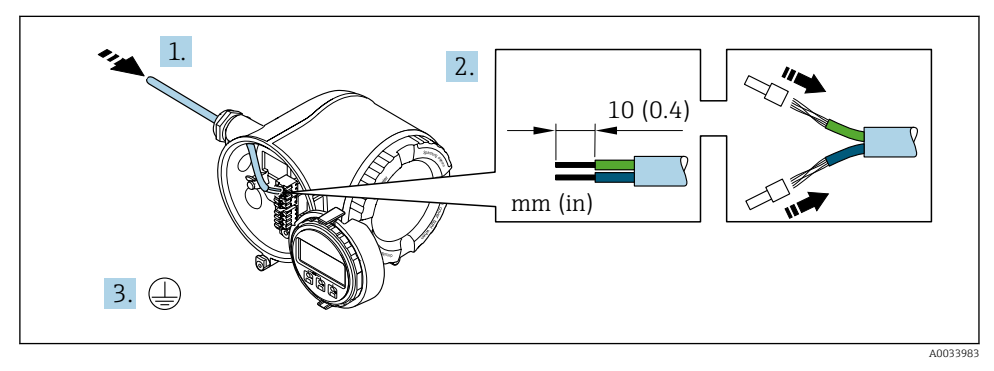

- 1. Empurre o cabo através da entrada para cabo. Para assegurar total vedação, não remova o anel de vedação da entrada para cabo.
- 2. Desencape os cabos e as extremidades do cabo. No caso de cabos trançados, ajuste também as arruelas.
- 3. Conecte o terra de proteção.

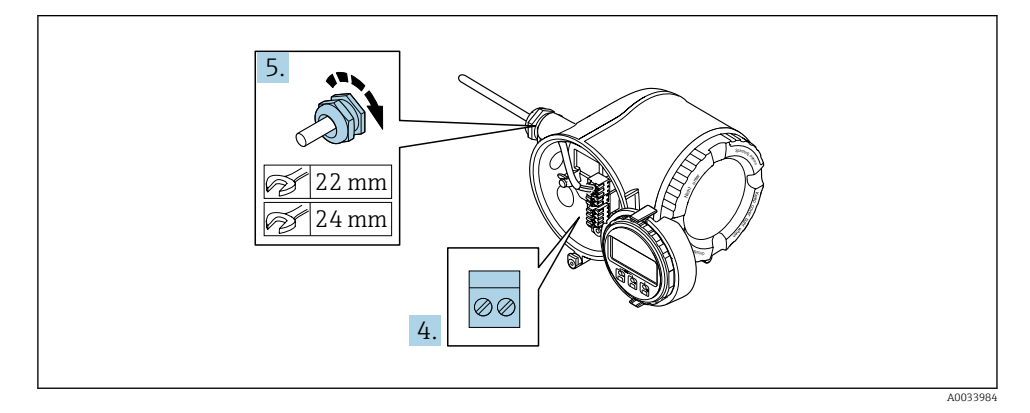

4. Conecte o cabo de acordo com o esquema de ligação elétrica .

 Esquema de ligação elétrica do cabo de sinal: O esquema de ligação elétrica específico do equipamento é documentado em uma etiqueta adesiva na tampa do terminal.

Esquema de ligação elétrica da fonte de alimentação: Etiqueta adesiva na tampa do terminal ou  $\rightarrow$  **■ 18** 

- 5. Aperte os prensa-cabos com firmeza.
	- Isso conclui o processo de conexão do cabo.
- 6. Feche a tampa do terminal.
- 7. Ajuste o suporte do módulo do display no compartimento de componentes eletrônicos.
- 8. Aparafuse na tampa do compartimento de conexão.
- 9. Guarde a braçadeira de fixação da tampa do compartimento de conexão.

#### Remoção do cabo

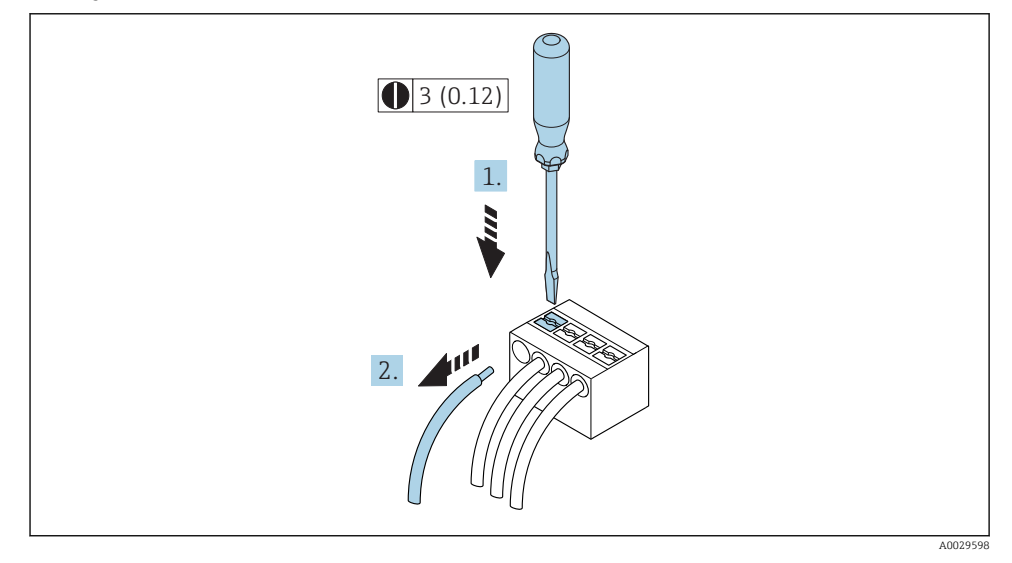

- *1 Unidade de engenharia mm (pol)*
- 1. Para remover um cabo do terminal, utilize uma chave de fenda chata para empurrar o slot entre os dois furos do terminal
- 2. enquanto puxa simultaneamente a extremidade do cabo para fora do terminal.

#### <span id="page-22-0"></span>5.2.2 Integração do transmissor em uma rede

Esta seção apresenta somente as opções básicas para integração do equipamento em uma rede.

#### Operação através da interface operacional

O equipamento é integrado através da conexão para a interface de operação.

Observe o seguinte na conexão:

- Cabo recomendado: CAT 5e, CAT 6 ou CAT 7, com conector blindado
- Espessura máxima do cabo: 6 mm
- Comprimento do conector incluindo proteçao contra borda: 42 mm
- Raio de curvatura: 5 x espessura do cabo

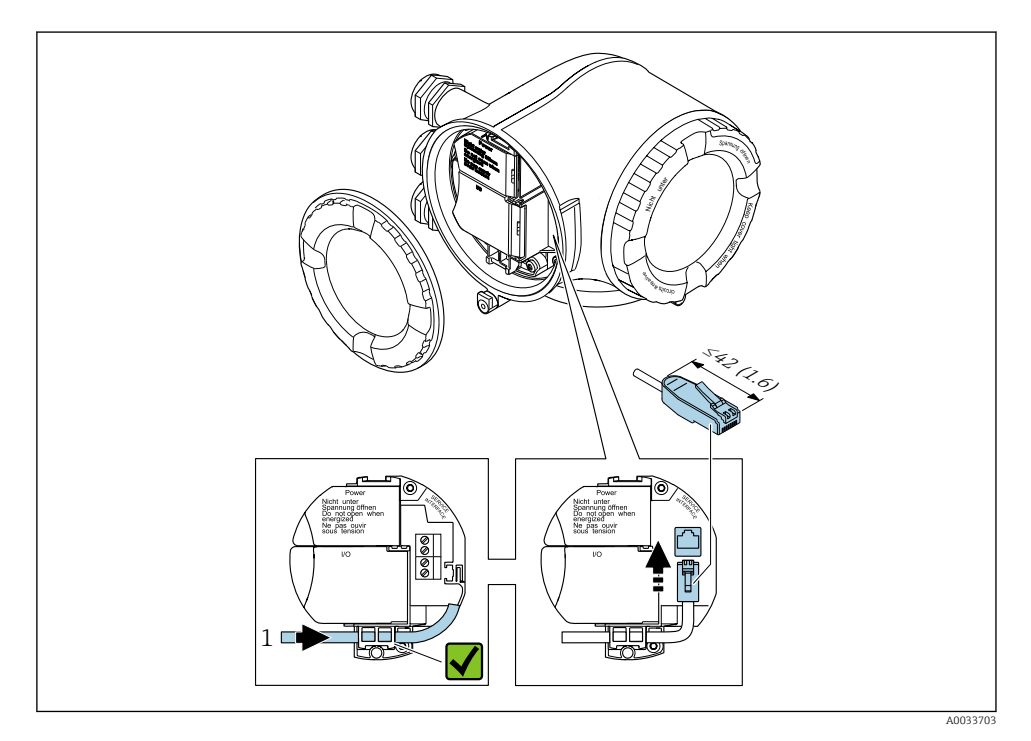

*1 Interface de operação (CDI-RJ45)*

Um adaptador para RJ45 e o conector M12 são disponibilizados de forma opcional: Código do pedido para "Acessórios", opção NB: "Adaptador RJ45 M12 (Interface de operação)"

O adaptador conecta a interface de operação (CDI-RJ45) a um conector M12 instalado na entrada para cabo. Portanto, a conexão para a interface de operação pode ser estabelecida através de um conector M12 sem abrir o equipamento.

#### <span id="page-23-0"></span>Integração em uma topologia de anel

O equipamento é integrado através da conexão do terminal para transmissão de sinal (saída 1) e a conexão para a Interface de operação (CDI-RJ45).

Observe o seguinte na conexão:

- Cabo recomendado: CAT5e, CAT6 ou CAT7, com conector blindado
- Espessura máxima do cabo: 6 mm
- Comprimento do conector incluindo proteção contra borda: 42 mm
- Raio de curvatura: 2,5 x espessura do cabo

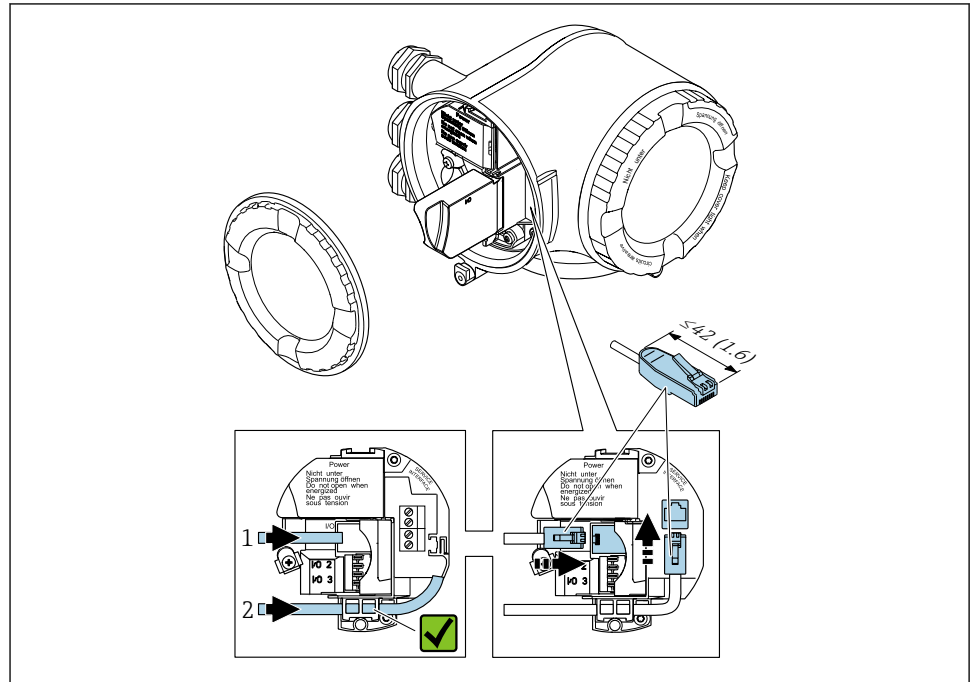

A003371

- *1 Conexão PROFINET*
- *2 Interface de operação (CDI-RJ45)*
- 

Um adaptador para RJ45 e o conector M12 são disponibilizados de forma opcional: Código do pedido para "Acessórios", opção NB: "Adaptador RJ45 M12 (Interface de operação)"

O adaptador conecta a interface de operação (CDI-RJ45) a um conector M12 instalado na entrada para cabo. Portanto, a conexão para a interface de operação pode ser estabelecida através de um conector M12 sem abrir o equipamento.

#### <span id="page-24-0"></span>5.2.3 Conexão com o display remoto e módulo de operação DKX001

O display remoto e o módulo de operação DKX001 estão disponíveis como um extra opcional .

- O display remoto e o módulo de operação DKX001 estão disponíveis somente para a seguinte versão do invólucro: código de pedido para o "Invólucro": opção A "Alumínio, revestido"
- O display remoto e o módulo de operação DKX001 estão disponíveis somente para as seguintes versões de invólucros, código de pedido para "Invólucro":
	- Opção A "Alumínio, revestida"
	- Opção L "Fundido, inoxidável"
- O medidor é sempre fornecido com uma capa modelo quando o display remoto e o módulo de operação DKX001 forem pedidos com o medidor. Neste caso não é possível fazer qualquer exibição ou operação no transmissor.
- Se solicitado subsequentemente, o display remoto e o módulo de operação DKX001 podem não ser conectados ao mesmo tempo como um módulo do display do medidor. Somente um display ou unidade de operação pode estar conectado ao transmissor a qualquer momento.

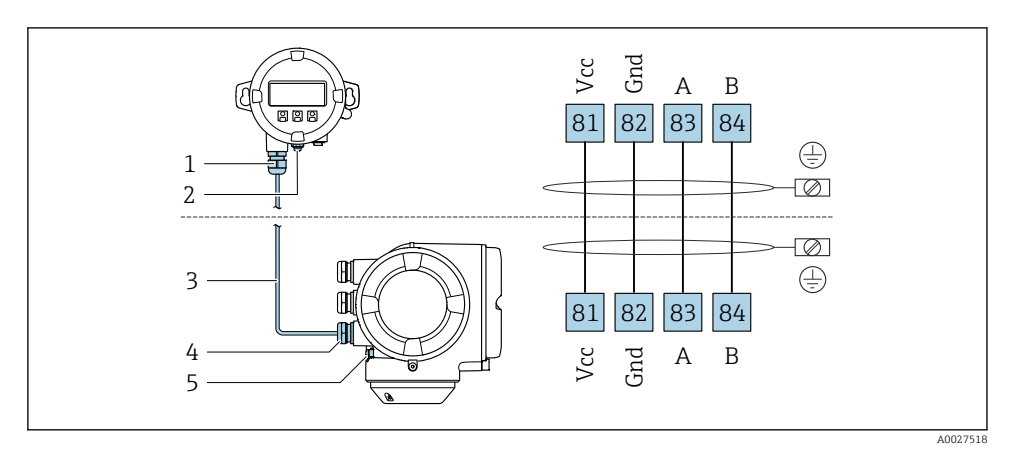

- *1 Display remoto e módulo de operação DKX001*
- *2 Aterramento de proteção (PE)*
- *3 Cabo de conexão*
- *4 Medidor*
- *5 Aterramento de proteção (PE)*

### 5.3 Configurações de hardware

#### 5.3.1 Ajuste do nome do equipamento

Um ponto de medição pode ser identificado rapidamente dentro de uma planta na base do nome de identificação. O nome de identificação é equivalente ao nome do equipamento (nome da estação da especificação PROFINET). O nome do equipamento atribuído pela fábrica pode ser alterado usando minisseletoras ou o sistema de automação.

Exemplo de nome do equipamento (ajuste de fábrica): EH-Promass300-XXXX

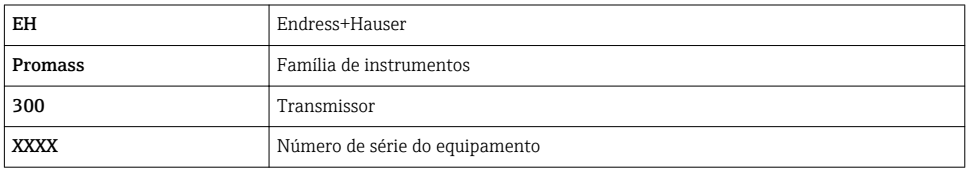

O nome do equipamento usado atualmente é exibido em Configuração → Nome da estação também é exibido.

#### Ajuste do nome do equipamento usando minisseletoras

A última parte do nome do equipamento pode ser ajustada usando minisseletoras 1-8. A faixa do endereço está entre 1 e 254 (ajuste de fábrica: número de série do equipamento )

*Visão geral das minisseletoras*

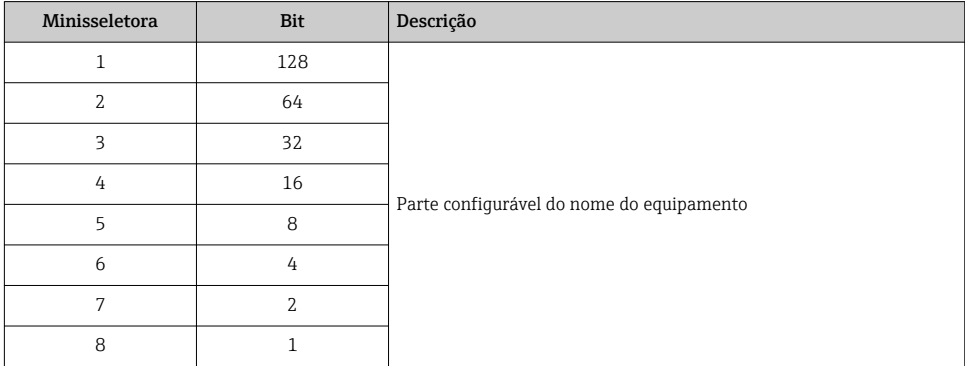

*Exemplo: ajuste o nome do equipamento EH-PROMASS300-065*

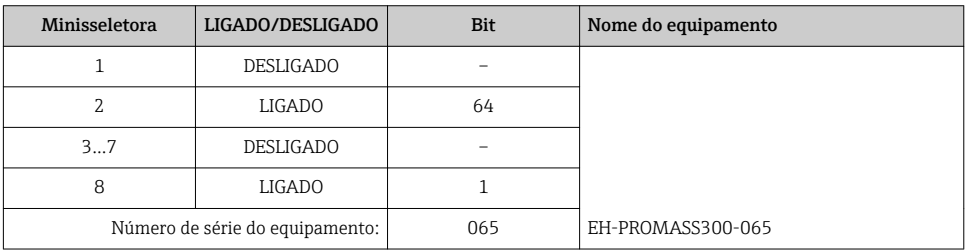

#### *Ajuste do nome do equipamento*

Risco de choque elétrico ao abrir o invólucro do transmissor.

- ‣ Antes de abrir o invólucro transmissor:
- ‣ Desconecte o equipamento da fonte de alimentação.

O endereço de IP padrão pode não pode ser ativado.

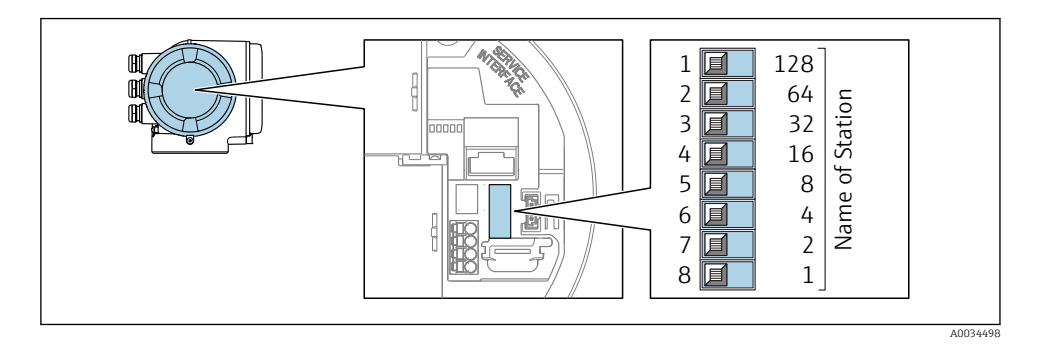

‣ Ajuste o nome do equipamento desejado usando as minisseletoras correspondentes no módulo de componentes eletrônicos de E/S.

#### Ajuste do nome do equipamento pelo sistema de automação

Minisseletoras 1-8 devem ser ajustadas para DESLIGADAS (ajuste de fábrica) ou todas podem ser ajustadas para LIGADAS para ser possível ajustar o nome do equipamento pelo sistema de automação.

O nome completo do equipamento (nome da estação) pode ser alterado individualmente pelo sistema de automação.

- O número de série usado como parte do nome do equipamento no ajuste da fábrica não é salvo. Não é possível reiniciar o nome do equipamento para o ajuste de fábrica com o número de série. O valor "0 "é usado ao invés do número de série.
	- Ao atribuir o nome do equipamento através do sistema de automação: atribuir o nome do dispositivo em letras minúsculas.

#### 5.3.2 Ativação do endereço de IP padrão

O endereço de IP padrão 192.168.1.212 pode ser ativado pela minisseletora.

#### Ativação do endereço de IP padrão através da minisseletora

Risco de choque elétrico ao abrir o invólucro do transmissor.

- ‣ Antes de abrir o invólucro transmissor:
- ‣ Desconecte o equipamento da fonte de alimentação.

<span id="page-27-0"></span>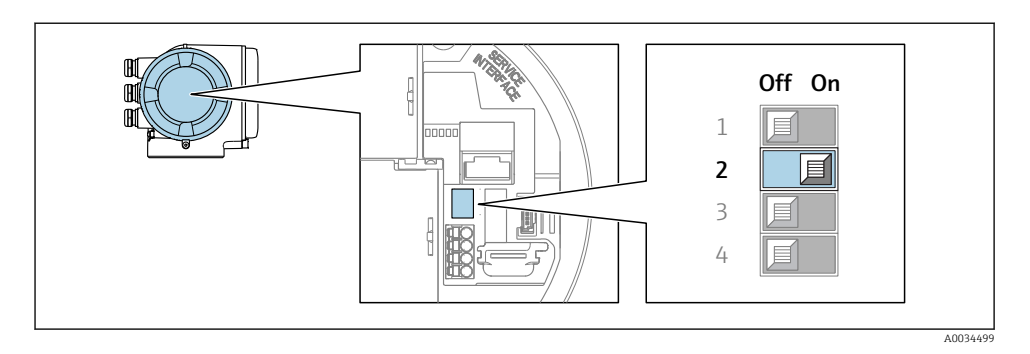

 $▶$  Defina a minisseletora nº. 2 no módulo eletrônico E/S de **OFF (desligado)**  $\rightarrow$  **ON(ligado)**.

### 5.4 Garantia da equalização potencial

#### 5.4.1 Especificações

Considere o seguinte para garantir a medição correta:

- O fluido e o sensor devem ter o mesmo potencial
- Conceitos de aterramento internos da empresa

Para equipamentos elaborados para uso em locais classificados, observe as diretrizes na Documentação Ex (XA).

### 5.5 Garantia do grau de proteção

O medidor atende as especificações gabinete tipo 4X, grau de proteção IP66/67.

Para garantir o grau de proteção IP66/67 do gabinete tipo 4X, execute as etapas a seguir após a conexão elétrica:

- 1. Verifique se as vedações do invólucro estão limpas e devidamente encaixadas.
- 2. Seque, limpe ou substitua as vedações, se necessário.
- 3. Aperte todos os parafusos do invólucro e as tampas dos parafusos.
- 4. Aperte os prensa-cabos com firmeza.

<span id="page-28-0"></span>5. Para garantir que a umidade não penetre na entrada para cabo: Direcione o cabo de tal forma que ele faça uma volta para baixo antes da entrada para cabo ("coletor de água").

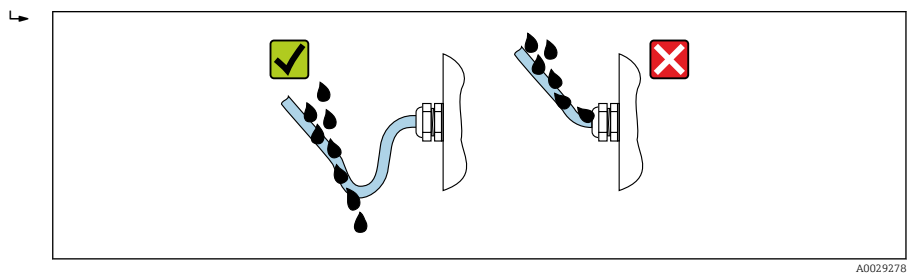

6. Insira conectores falsos nas entradas para cabo não usadas.

### 5.6 Verificação pós-conexão

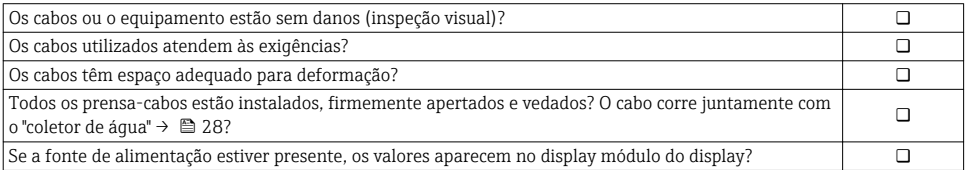

# <span id="page-29-0"></span>6 Opções de operação

## 6.1 Visão geral das opções de operação

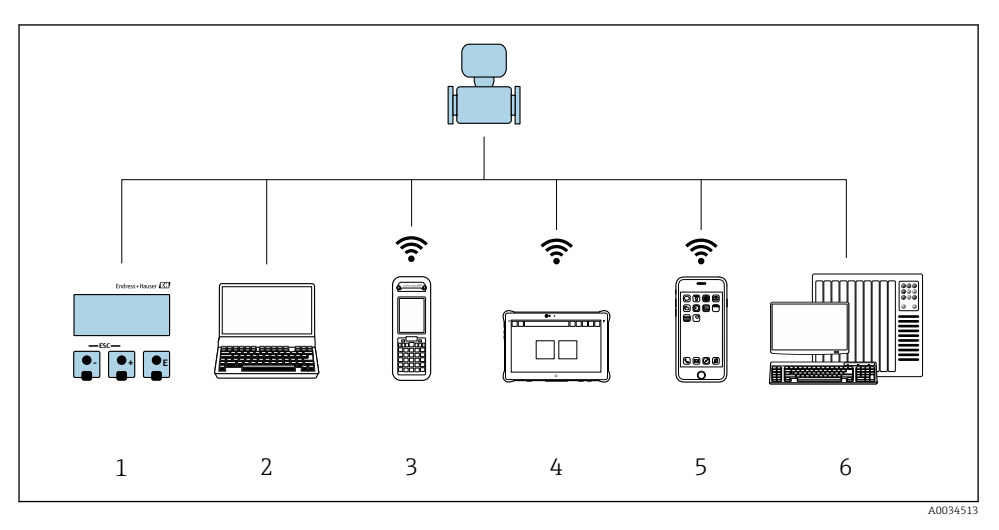

- *1 Operação local através do modulo do display*
- *2 Computador com navegador Web (ex. Internet Explorer) ou com ferramenta de operação (ex. FieldCare, DeviceCare, AMS Device Manager, SIMATIC PDM)*
- *3 Field Xpert SFX350 ou SFX370*
- *4 Field Xpert SMT70*
- *5 Terminal portátil móvel*
- *6 Sistema de controle (por exemplo CLP)*

### <span id="page-30-0"></span>6.2 Estrutura e função do menu de operação

#### 6.2.1 Estrutura geral do menu de operação

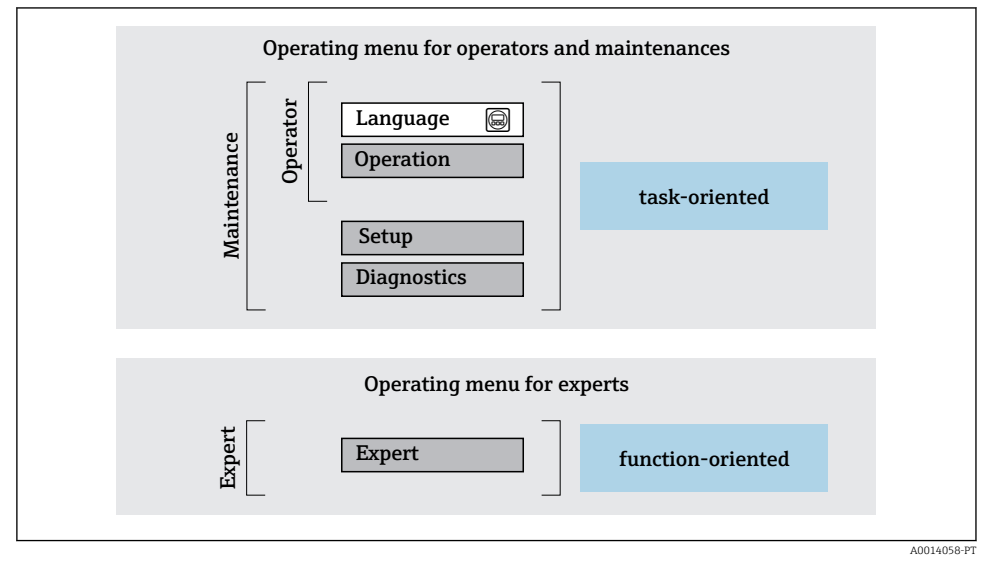

 *2 Estrutura esquemática do menu de operação*

#### 6.2.2 Conceito de operação

As peças individuais do menu de operação são especificadas para certas funções de usuário (operador, manutenção etc.). Cada função de usuário contém tarefas típicas junto à vida útil do equipamento.

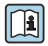

Para informações detalhadas sobre a filosofia de operação, consulte as Instruções de operação para o equipamento.

### <span id="page-31-0"></span>6.3 Acesso ao menu de operação através do display local

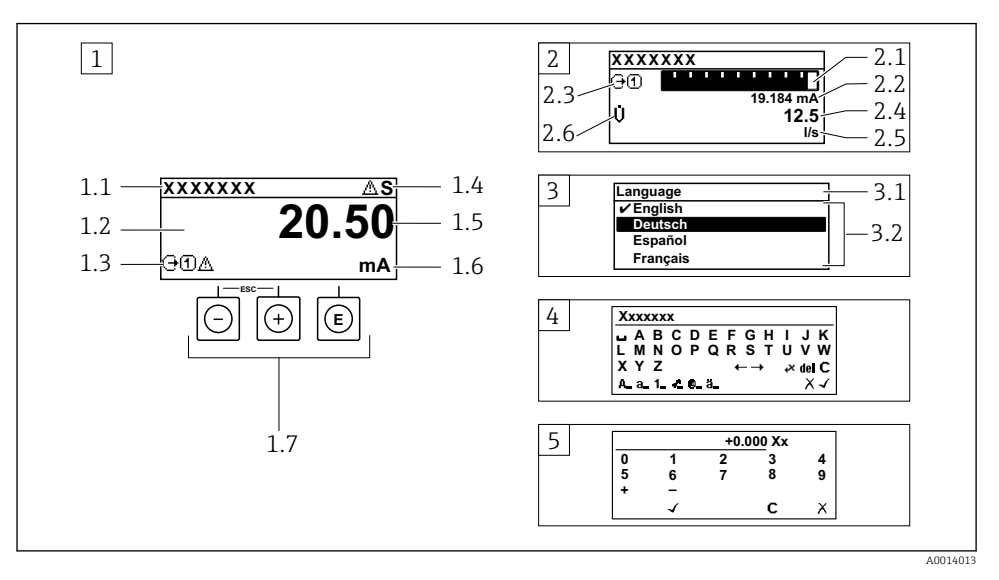

- *1 Display de operação com valor medido exibido como "1 valor, máx." (exemplo)*
- *1.1 Tag do equipamento*
- *1.2 Área de display para valores medidos (4 linhas)*
- *1.3 Símbolos explicativos para o valor medido: Tipo de valor medido, número do canal de medição, símbolo para comportamento de diagnóstico*
- *1.4 Área de status*
- *1.5 Valor medido*
- *1.6 Unidade para valor medido*
- *1.7 Elementos de operação*
- *2 Display operacional com valor medido exibido como "1 bar graph + 1 value" (exemplo)*
- *2.1 Display de gráfico de barras para valor medido 1*
- *2.2 Valor medido 1 com unidade*
- *2.3 Símbolos explicativos para o valor medido 1: tipo de valor medido, número do canal de medição*
- *2.4 Valor medido 2*
- *2.5 Unidade para valor medido 2*
- *2.6 Símbolos explicativos para o valor medido 2: tipo de valor medido, número do canal de medição 3 Visualização de navegação: lista de opções de um parâmetro*
- *3.1 Caminho de navegação e área de status*
- *3.2 Área do display para navegação: designa o valor de parâmetro atual*
- *4 Visualização de edição: editor de texto com máscara de entrada*
- *5 Visualização de edição: editor numérico com máscara de entrada*

#### 6.3.1 Display de operação

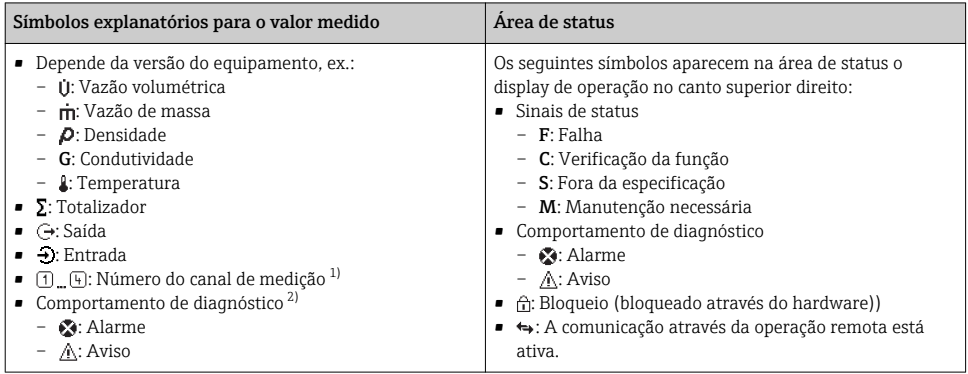

1) Caso haja mais de um canal para o mesmo tipo de variável medida (totalizador, saída, etc.).

2) Para um evento de diagnóstico que diga respeito à variável medida exibida.

### 6.3.2 Visualização de navegação

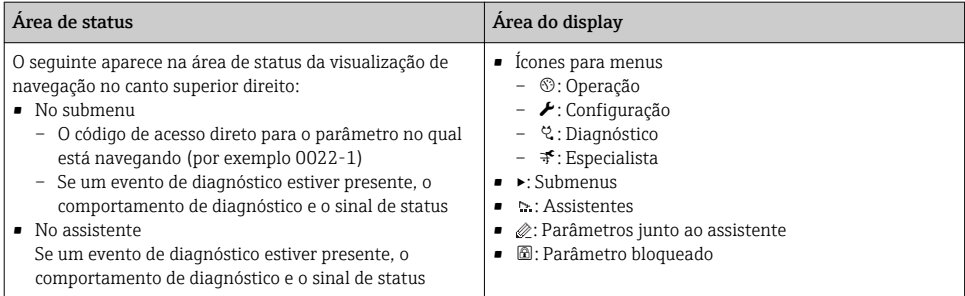

#### 6.3.3 Visualização de edição

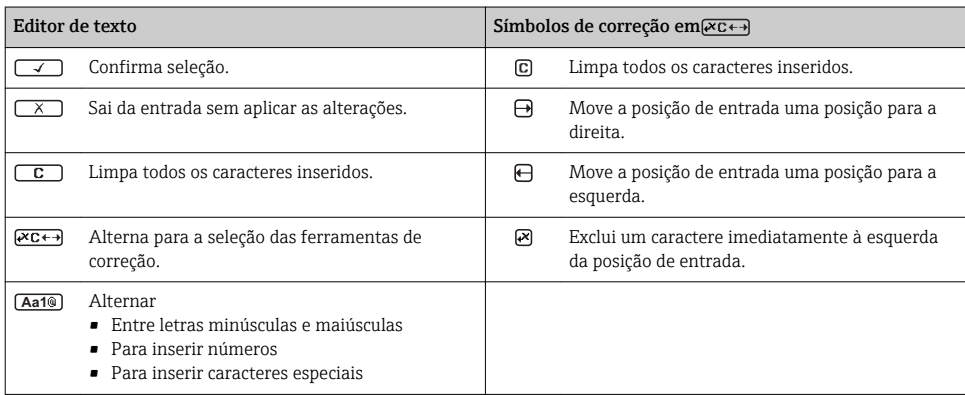

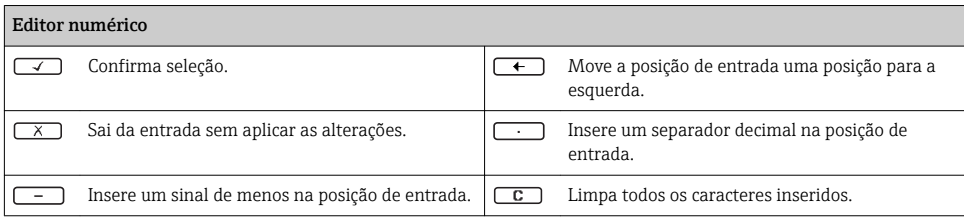

#### 6.3.4 Elementos de operação

#### Teclas e significado

#### **Tecla Enter**

*Para display de operação*

- Pressione a tecla abre rapidamente o menu de operação.
- Pressione a tecla para 2 sabrir o menu de contexto.

*Em um menu, submenu*

- Pressionar a tecla brevemente
	- Abre o menu, submenu ou o parâmetro selecionado.
	- Inicia o assistente.
	- Se o texto de ajuda estiver aberto:
		- Fecha o texto de ajuda do parâmetro.
- Pressione a tecla para 2 s o parâmetro: Se houver, abre o texto de ajuda para a função do parâmetro.

*Com um assistente:* Abre a visualização de edição do parâmetro.

*Com um editor de texto e numérico:*

- Pressionar a tecla brevemente
	- Abre o grupo selecionado.
	- Executa a ação selecionada.
- Pressionando a tecla para 2 s:
	- Confirma o valor de parâmetro editado.

#### Tecla "menos"

- *Em um menu, submenu:* Mova a barra de seleção para cima na lista escolhida.
- *Com um assistente:* Confirma o valor de parâmetro e vai para o parâmetro anterior.
- *Com um texto e editor numérico:* Mova a barra de seleção para a esquerda (para trás) em uma tela de entrada.

#### Tecla mais

- *Em um menu, submenu:* Mova a barra de seleção para baixo na lista escolhida.
- *Com um assistente:* Confirma o valor de parâmetro e vai para o próximo parâmetro.
- *Com um texto e editor numérico:* Mova a barra de seleção para a direita (para frente) em uma tela de entrada.

#### $\circledR$ + $\circledR$  Combinação da tecla "Esc" (pressionar teclas simultaneamente)

*Em um menu, submenu*

- Pressionar a tecla brevemente
	- Sai do nível de menu atual e vai para o próximo nível mais alto.
	- Se o texto de ajuda estiver aberto, fecha o texto de ajuda do parâmetro.
- Pressione a tecla para 2 s para o parâmetro: Retornar para o display de operação ("posição inicial").

*Com um assistente:* Sai do assistente e vai para o próximo nível mais alto.

*Com um texto e editor numérico:* Fecha o texto ou editor numérico sem aplicar alterações.

#### <span id="page-34-0"></span>Teclas e significado

+ Combinação da tecla Menos/Enter (pressionar teclas simultaneamente)

Reduz o contraste (ajuste mais brilhante).

 $\circledcirc$  +  $\circledcirc$  Combinação da tecla Mais/Enter (pressionar e manter pressionadas as teclas simultaneamente)

Aumenta o contraste (ajuste mais escuro).

 $\textcircled{S} + \textcircled{S} + \textcircled{S}$  Combinação da tecla Menos/Mais/Enter (pressionar teclas simultaneamente)

*Para o display de operação:*Habilita ou desabilita o bloqueio do teclado.

#### 6.3.5 Mais informações

 $\widehat{\mathbf{B}}$  Para mais informações sobre os seguintes tópicos, consulte as Instruções de operação para o equipamento

- Chamada de texto de ajuda
- Funções de usuário e autorização de acesso relacionada
- Desabilitação da proteção contra gravação através do código de acesso
- Habilitação e desabilitação do bloqueio do teclado

#### 6.4 Acesso ao menu de operação através da ferramenta de operação

O menu de operação também pode ser acessado através das ferramentas de operação  $^{\text{\textregistered}}$  FieldCare e DeviceCare. Consulte as instruções de operação para o equipamento .

### 6.5 Acesso ao menu de operação através do servidor Web

O menu de operação também pode ser acessado através do servidor Web. Consulte as instruções de operação para o equipamento .

### 7 Integração do sistema

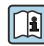

Para informações detalhadas sobre a integração do sistema, consulte as Instruções de operação para o equipamento.

- Visão geral dos arquivos de descrição do equipamento:
	- Dados da versão atual para o equipamento
	- Ferramentas de operação
- Arquivo de equipamento master (GSD)
- Dados de transmissão cíclica
	- Visão geral dos módulos
	- Descrição dos módulos
	- Codificação de status
	- Ajuste de fábrica
	- Configuração de inicialização

# <span id="page-35-0"></span>8 Comissionamento

## 8.1 Verificação da função

Antes do comissionamento do medidor:

- ‣ Certifique-se de que as verificações da pós-instalação e pós-conexão tenham sido executadas.
- "Verificação pós-instalação" checklist  $\rightarrow$  14
- "Verificação pós-conexão" checklist[→ 29](#page-28-0)

# 8.2 Configuração do idioma de operação

Ajuste de fábrica: inglês ou solicitado com o idioma local

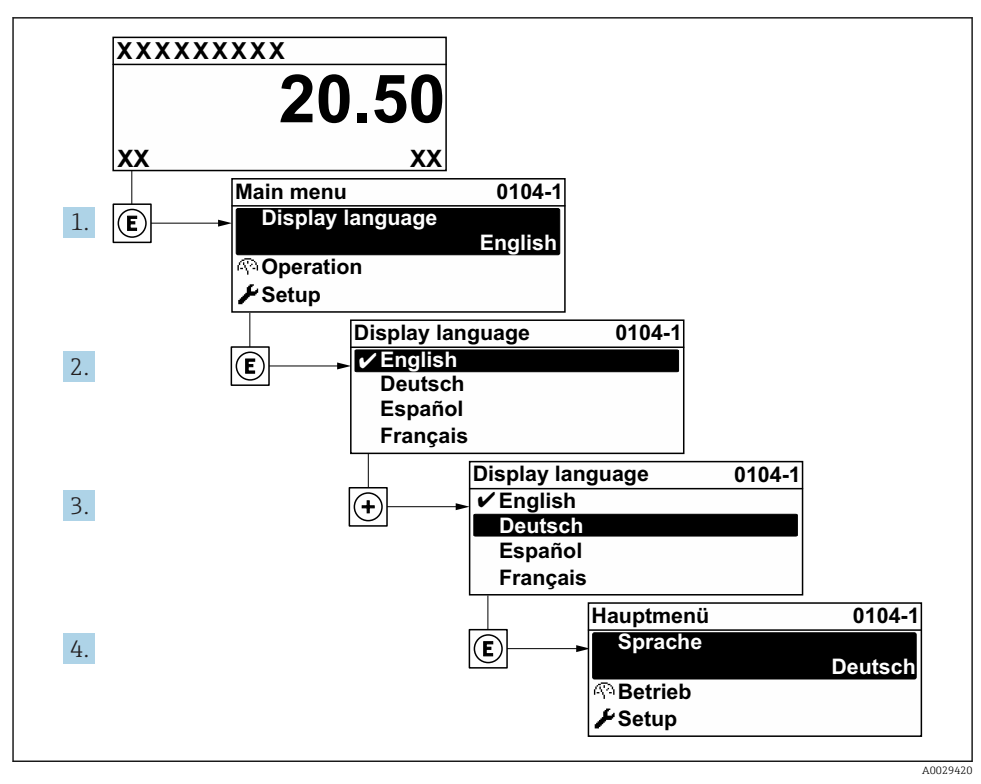

 *3 Uso do display local como exemplo*

## <span id="page-36-0"></span>8.3 Configuração do medidor

A menu Configuração com seus submenus e assistentes guiados é utilizada para o comissionamento rápido do equipamento. Eles contêm todos os parâmetros necessários para a configuração, assim como para medição ou comunicação.

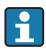

Dependendo da versão do equipamento, nem todos os submenus e parâmetros estão disponíveis. A seleção pode variar, dependendo do código do pedido.

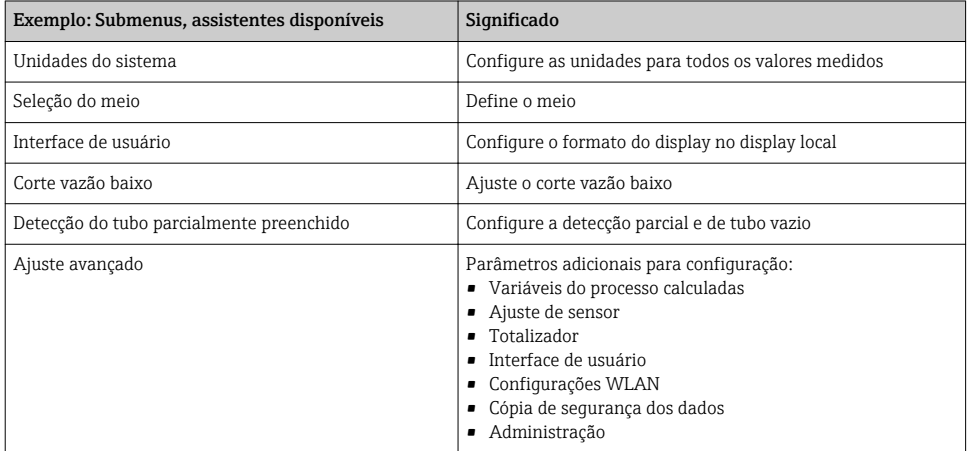

### 8.4 Proteção das configurações contra acesso não autorizado

As opções contra gravação a seguir existem para proteção da configuração do medidor contra modificação acidental:

- Proteger o acesso aos parâmetros através do código de acesso
- Proteger o acesso à operação local através do bloqueio de teclas
- Proteger o acesso ao equipamento de medição através de um interruptor de proteção contra gravação
- Proteger o acesso aos parâmetros através da configuração de inicialização

Para informações detalhadas sobre proteção das configurações contra acesso não autorizado, consulte as Instruções de operação para o equipamento.

# <span id="page-37-0"></span>9 Informações de diagnóstico

Os erros detectados pelo sistema de auto-monitoramento do medidor são exibidos como mensagem de diagnóstico, alternando com o display de operação. A mensagem sobre medidas de correção pode ser chamada a partir da mensagem de diagnóstico e contém informações importantes sobre o erro.

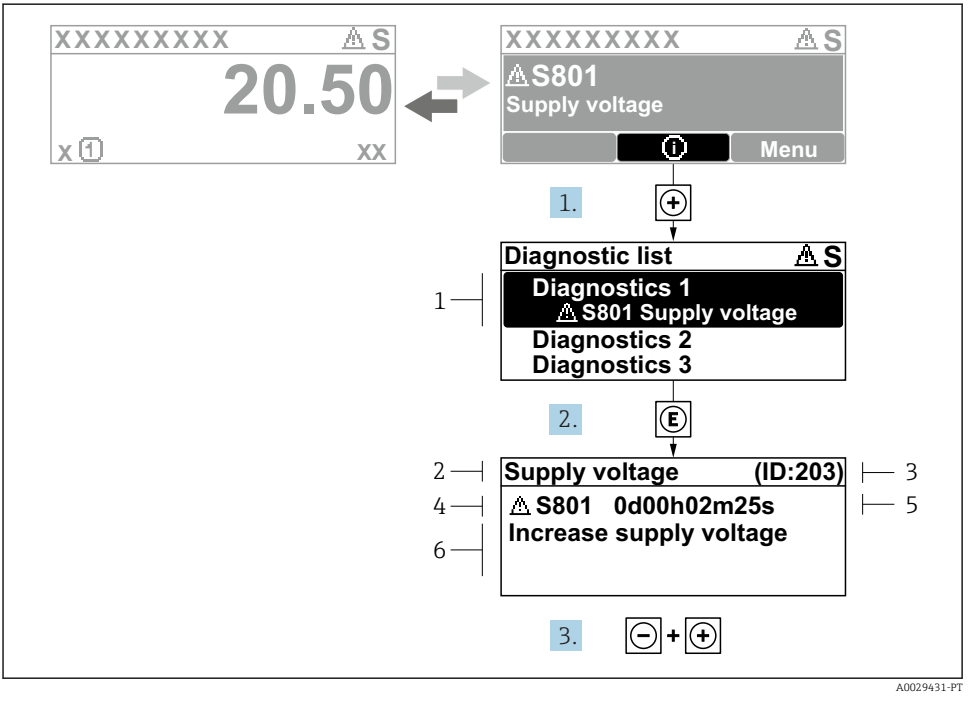

#### *4 Mensagem para medidas corretivas*

- *1 Informações de diagnóstico*
- *2 Texto curto*
- *3 Identificação do Serviço*
- *4 Comportamento de diagnóstico com código de diagnóstico*
- *5 Horário da ocorrência da operação*
- *6 Medidas corretivas*
- 1. O usuário está na mensagem de diagnóstico. Pressione  $\boxplus$  (símbolo  $\textcircled{1}$ ).
	- A submenu Lista de diagnóstico é aberta.
- 2. Selecione o evento de diagnóstico com  $\boxplus$  ou  $\boxminus$  e pressione  $\boxplus$ .
	- $\rightarrow$  Abre a mensagem sobre medidas corretivas.
- 3. Pressione  $\Box$  +  $\Box$  simultaneamente.
	- A mensagem sobre medidas corretivas fecha.

www.addresses.endress.com

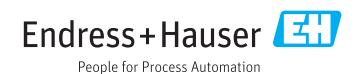